# Bivocom®

# Industrial 5G/4G Mini IoT Router TR323 Series User Guide

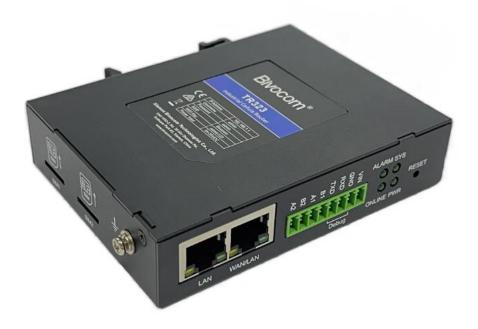

Note: interfaces of hardware for different models (5G and 4G version, GNSS) will be different.

# Copyright

Copyright © XIAMEN BIVOCOM TECHNOLOGIES CO., LTD. All rights reserved.

# Trademark

BIVOCOM logo is a registered trademark of Xiamen Bivocom Technologies Co., Ltd. All other trademarks belong to their respective vendors or manufactures.

# Disclaimer

Product specifications and information in this document are subject to change without any notice, and BIVOCOM reserves the right to improve and change this user guide at any time. Users should take full responsibility for their application of products, and Xiamen Bivocom Technologies Co., Ltd. disclaims all warranties and liability for the accurateness, completeness of the information published.

# **Global Technical & Sales Support**

# **Bivocom**

Xiamen Bivocom Technologies Co., Ltd. Addr: Unit 1402-2, No. 39, Xixi Shanwei Road, Software Park #3, Xiamen, China Tel.: +86 158 8026 2905 Fax: +86 592 6211727 Email: <u>support@bivocom.com</u> <u>sales@bivocom.com</u> <u>www.bivocom.com</u>

# **About This Guide**

Thank you for choosing Bivocom Industrial 5G/4G LTE Mini IoT Router TR323 Series. Please thoroughly read this user guide before you configure and install the device.

This manual is compatible with below models

| Model    | Description                       |
|----------|-----------------------------------|
| TR323-NR | Industrial 5G Mini IoT Router     |
| TR323-LF | Industrial 4G LTE Mini IoT Router |

Note: please contact Bivocom team to choose the version of hardware you need for your IoT application, as different interfaces on hardware will have different part number, such as, WIFI, GPS/GNSS, etc.

# **Table of Contents**

| Copyright                         | 2  |
|-----------------------------------|----|
| Trademark                         | 2  |
| Disclaimer                        | 2  |
| About This Guide                  | 3  |
| Table of Contents                 | 4  |
| 1. Introduction                   | 6  |
| 1.1 Overview                      | 6  |
| 1.3 Dimensions(103.5x78.2x24.1mm) | 7  |
| 1.4 Physical Characteristics      | 7  |
| 2. Getting Started                | 7  |
| 2.1 Package Checklist             | 7  |
| 2.2 Installation                  | 8  |
| 2.2.1 Insert SIM Card             | 8  |
| 2.2.2 Interfaces connection       | 9  |
| 2.2.3 Power Supply                | 11 |
| 2.2.4 Cellular Antenna            | 11 |
| 2.2.5 WIFI Antenna (Option)       |    |
| 2.3 LED Indicators                | 12 |
| 3. Configuration and Management   | 12 |
| 3.1 View                          | 13 |
| 3.1.1 System                      | 13 |
| 3.1.2 Network                     | 14 |
| 3.1.3 Routes                      | 14 |
| 3.1.4 System Log                  | 15 |
| 3.1.5 VPN Status                  | 15 |
| 3.2 Setup                         | 16 |
| 3.2.1 WAN                         | 16 |
| 3.2.2 LAN                         | 18 |
| 3.2.3 Wireless                    | 20 |
| 3.2.4 Online Detection            | 21 |
| 3.2.5 Diagnostics                 | 23 |
| 3.3 Secure                        | 24 |
| 3.3.1 DMZ Host                    | 25 |
| 3.2.2 Port Forwarding             | 25 |
| 3.3.3 Traffic Rules               | 26 |
| 3.3.4 Custom                      | 28 |
| 3.4 VPN                           | 28 |
| 3.4.1 PPTP                        | 29 |
| 3.4.2 L2TP                        | 31 |
| 3.4.3 IPSec                       | 34 |

| 3.4.3 OpenVPN                |
|------------------------------|
| 3.5 Advanced                 |
| 3.5.1 Static Routing         |
| 3.5.2 Net Flow               |
| 3.5.3 GPS Location(Option)   |
| 3.5.4 DHCP and DNS           |
| 3.6 Data Collect             |
| 3.6.1 Basic Setting          |
| 3.6.2 Interface Setting      |
| 3.6.3 Modbus Rules Setting40 |
| 3.6.4 Server Setting41       |
| 3.7 Administrate             |
| 3.7.1 System42               |
| 3.7.2 Password43             |
| 3.7.3 Time Setting44         |
| 3.7.4 Log Settings45         |
| 3.7.5 Backup and Restore46   |
| 3.7.6 Router Upgrade47       |
| 3.7.7 Remote Configured48    |
| 3.7.8 Manual Reboot50        |
| 3.7.9 Schedule Reboot50      |
| 3.8 Logout                   |

# 1. Introduction

# **1.1 Overview**

The TR323 is an industrial mini 5G NR IoT router designed for IoT, M2M, and eMBB applications requiring higher speed, lower latency data transmission. It provides OpenWRT based Linux OS embedded environment that allows IoT developers and engineers to program and install their own applications based on Python, C/C++ to the hardware.

The TR323 router has 2-Gigabit ethernet ports, 1-RS232(debug), 2-RS485, to connect to ethernet and serial controllers, sensors, transferring the data to the cloud server via 5G/4G LTE cellular network. It comes with industrial protocols, such as MQTT, Modbus RTU/TCP, JSON, TCP/UDP, OPC UA and VPN to provide you an efficient and secure IoT data connectivity between field devices and cloud server.

The TR323 router supports dual sim for failover, providing robust and reliable wireless and wired connectivity for your mission-critical industrial applications, and GNSS to track your remote assets, such as EV charging station, solar power, smart pole, smart cities, smart office, smart buildings, smart traffic light, digital signage advertising, vending machines, ATM, etc.

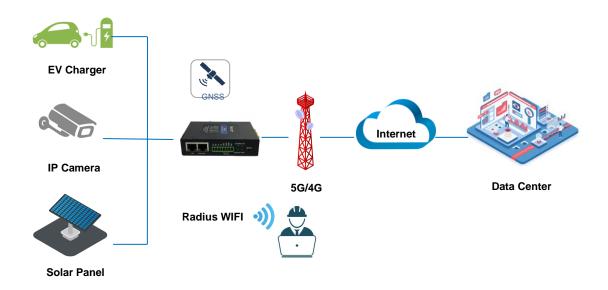

Image 1: Diagram of TR323 Applications

# 1.3 Dimensions(103.5x78.2x24.1mm)

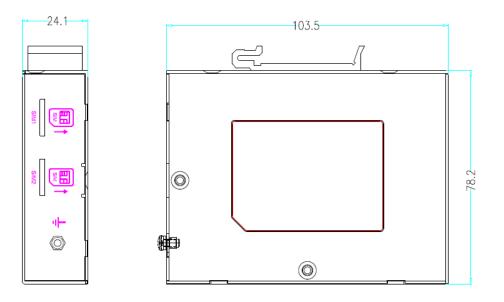

Image 2: dimensions of TR323 of different side views

# **1.4 Physical Characteristics**

| Physical Characteristics |                                           |  |
|--------------------------|-------------------------------------------|--|
| Housing                  | Metal, IP30                               |  |
| Dimensions               | Metal, 268g(0.59lbs), without accessories |  |
| Weight                   | 268g(0.59lbs), without accessories        |  |

# 2. Getting Started

# 2.1 Package Checklist

The following components are included in your standard TR323 package. Check the list before installation. If you find anything missing, please feel free to contact Bivocom.

- 1. TR323 Router 1PCS
- 2. Power Adapter 1PCS (DC 12V/1.5A, EU/US/UK/AU plug optional)
- 3. Cellular Antenna

| 5G version: | 4PCS |
|-------------|------|
| 4G version: | 2PCS |
|             |      |

- 4. RS232 Cable 1PCS (DB9 Female, 1 meter)
- 5. Ethernet Cable(1 meter) 1PCS
- 6. 8-Pin Terminal Block 1PCS
- 7. DIN-Rail Mount Kits 1PCS

# 2.2 Installation

# 2.2.1 Insert SIM Card

TR323 supports 2 micro SIM, so if you're using a Nano SIM card, you will have to use a Nano SIM to Micro SIM adapter, which normally comes with your SIM card package.

Before you insert the SIM card, make sure your router is powered off, insert the SIM with right direction(with chipset upside) as below, push untill it is locked to make sure it's tightly matched. If you want to remove the SIM card, push the SIM card till it's unlocked.

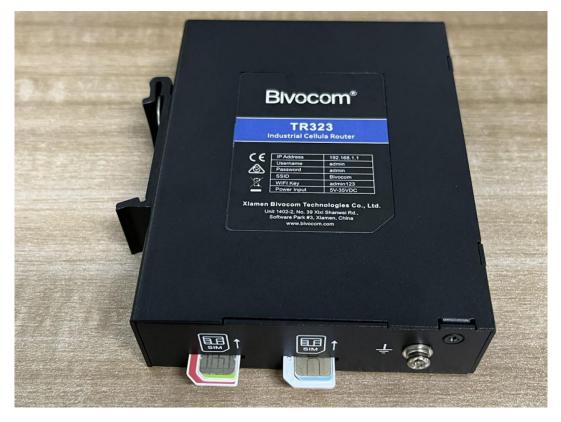

Image 3: SIM card installation

Warning: DON NOT install and swap SIM/UIM card when router is powered on.

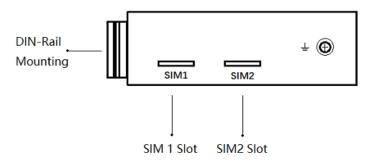

Image 4: Side view of TR323 with dual SIM

# 2.2.2 Interfaces connection

Hardware Interfaces Instruction (standard TR323-NR and TR323-LF as an example) Before we start to install and configure the TR323, let's have a quick view of the interfaces of it.(image 5-6 and table 1)

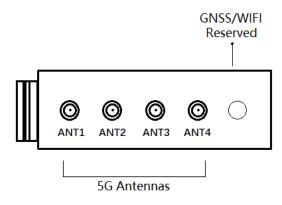

Image 5: TR323-NR 5G version Interfaces

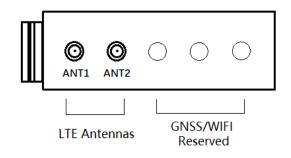

Image 6: TR323-LF 4G version Interfaces

1) Definition for I/O

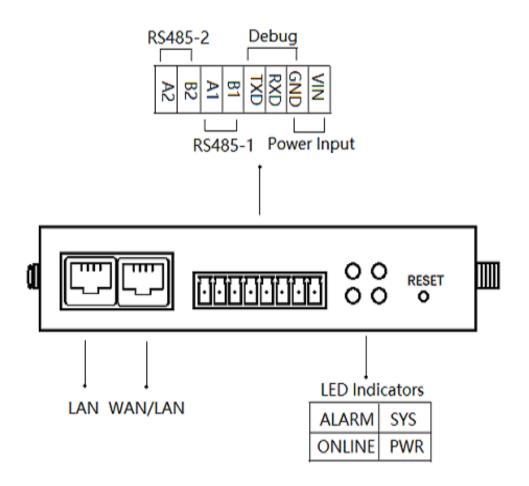

| No. | ltem | Description                                 |
|-----|------|---------------------------------------------|
| 1   | A1   | RS485 port, used for connecting to sensors, |
| 2   | B1   | controllers                                 |
| 3   | A2   | RS485 port, used for connecting to sensors, |
| 4   | B2   | controllers                                 |
| 5   | TXD  |                                             |
| 6   | RXD  | RS232 port, used for                        |
| 7   | GND  | debug only VIN+GND is for DC                |
| 8   | VIN  | power input, to power the                   |
|     |      | router                                      |

Table 1: I/O of TR323

TR323 supports 1x RS232(Debug only) and 2x RS485 serial ports, which can be used for IoT sensors/controllers, firmware upgrade, system log checking, debug, etc.

TR323 designed with industrial terminal block interface, and the RS232 cable in this package with ends of female connector and stripping cable, the signal of console cable is defined as below.(Table 2)

| Color of cable | Corresponding DB9-Female Pin No. | Corresponding Pin No. of Router<br>(See I/O 1) |
|----------------|----------------------------------|------------------------------------------------|
| Blue           | 2 (RX)                           | 3(TX)                                          |
| Brown          | 3 (TX)                           | 4(RX)                                          |
| Black          | 5 (GND)                          | 5(GND)                                         |

# RS232 Cable(with DB9 female connector and stripping cable)

Table 2: definition of RS232 cable

# RS485 Cable (not included in package)

| Color of cable | TR323 Router |  |
|----------------|--------------|--|
| Red            | 1(A)         |  |
| Black          | 2(B)         |  |

Table 3: definition of RS485

# 2.2.3 Power Supply

We suggest you use Bivocom standard power adapter (1.5A/12VDC) from the standard package mentioned-above. If you have to use your own DC power supply, make sure the power range is 5-35VDC and it is stable enough(Ripple shall be less than 300mV, and Instantaneous voltage shall not larger than 35V), meanwhile, power shall over 4W.

# 2.2.4 Cellular Antenna

TR323 provides 4 cellular antennas(TR323-NR, 5G version) or 2 cellular antennas(TR323-LF, 4G version), which comes with SMA male connector, screw the SMA male antenna to TR323(SMA female port, ANT 1-4 or 1-2, image 5), make sure it is screwed tightly to ensure the strength of signal.

# 2.2.5 WIFI Antenna (Option)

TR323 WIFI antennas which comes with SMA female connector, screw the antenna to TR323 WIFI ports(male), make sure it's screwed tightly to ensure the strenght of signal.(image 5)

# 2.3 LED Indicators

| Indicator | Status                 | Content                                                                                           |  |
|-----------|------------------------|---------------------------------------------------------------------------------------------------|--|
| Power     | On                     | Powered On                                                                                        |  |
|           | Off                    | Powered Off                                                                                       |  |
| Online    | On                     | Router accesses to Internet                                                                       |  |
|           | Off                    | Router doesn't access to Internet                                                                 |  |
| Alarm     | On                     | <ul> <li>SIM Card is not insert corectly or broken</li> <li>Antenna signal is too weak</li> </ul> |  |
|           | 1 Blink Per<br>Second  | Cellular module was not registered to router                                                      |  |
|           | 2 Blinks Per<br>Second | router doesn't access to Internet                                                                 |  |
|           | Off                    | router doesn't have any alarm                                                                     |  |
| WAN       | On                     | WAN is connected                                                                                  |  |
|           | Off                    | WAN is not connected                                                                              |  |
| LAN       | LAN1 Blink             | LAN1 connected                                                                                    |  |
|           | Off                    | LAN is not connected                                                                              |  |

TR323 Series Gateway provides 4 LED indicators, as following.

Table 4: Definition of LED indicators

# 3. Configuration and Management

To enter into the web config UI, there are 2 ways: Via Ethernet port and WIFI hotspot(If applicable, WIFI is an option feature, not a standard feature).

Use an Ethernet cable to connect the LAN port of TR323 to your laptop, or use your laptop or mobile phone to connect to WIFI hotspot 'Bivocom' of TR323, login with password of WIFI: admin123, normally your laptop will get an IP address from TR323 DHCP as 192.168.1.xx, otherwise please manually configure your laptop IP to 192.168.1.100.

Open the browser, enter 192.168.1.1 to enter into to login page, enter username: admin, and password: admin, to go to configuration page.

| (←) → ∠ <sup>A</sup> (♥)  (♥)  (♥)  (♥)  (♥)  (♥)  (♥)  (♥)  (♥)  (♥)  (♥)  (♥)  (♥)  (♥)  (♥)  (♥)  (♥)  (♥)  (♥)  (♥)  (♥)  (♥)  (♥)  (♥)  (♥)  (♥)  (♥)  (♥)  (♥)  (♥)  (♥)  (♥)  (♥)  (♥)  (♥)  (♥)  (♥)  (♥)  (♥)  (♥)  (♥)  (♥)  (♥)  (♥)  (♥)  (♥)  (♥)  (♥)  (♥)  (♥)  (♥)  (♥)  (♥)  (♥)  (♥)  (♥)  (♥)  (♥)  (♥)  (♥)  (♥)  (♥)  (♥)  (♥)  (♥)  (♥)  (♥)  (♥)  (♥)  (♥)  (♥)  (♥)  (♥)  (♥)  (♥)  (♥)  (♥)  (♥)  (♥)  (♥)  (♥)  (♥)  (♥)  (♥)  (♥)  (♥)  (♥)  (♥)  (♥)  (♥)  (♥)  (♥)  (♥)  (♥)  (♥)  (♥)  (♥)  (♥)  (♥)  (♥)  (♥)  (♥)  (♥)  (♥)  (♥)  (♥)  (♥)  (♥)  (♥)  (♥)  (♥)  (♥)  (♥)  (♥)  (♥)  (♥)  (♥)  (♥)  (♥)  (♥)  (♥)  (♥)  (♥)  (♥)  (♥)  (♥)  (♥)  (♥)  (♥)  (♥)  (♥)  (♥)  (♥)  (♥)  (♥)  (♥)  (♥)  (♥)  (♥)  (♥)  (♥)  (♥)  (♥)  (♥)  (♥)  (♥)  (♥)  (♥)  (♥)  (♥)  (♥)  (♥)  (♥)  (♥)  (♥)  (♥)  (♥)  (♥)  (♥)  (♥)  (♥)  (♥)  (♥)  (♥)  (♥)  (♥)  (♥)  (♥)  (♥) <th>68.1.1/cgi-bin/luci</th> <th>BC<br/>BC</th> <th>••• 💂 C</th> | 68.1.1/cgi-bin/luci | BC<br>BC | ••• 💂 C |
|----------------------------------------------------------------------------------------------------|---------------------|----------|---------|
| Authorization Red<br>Please enter your username and p                                                                                                    | ·                   |          |         |
| Username                                                                                                    | admin               |          |         |
| Password                                                                                                    | •••••               |          |         |
|                                                                                                    | Login 8 Reset       |          |         |

After enter into the web config page, you'll see a list of menu on left side, as below.

# 3.1 View

To check the following system information.

# 3.1.1 System

Display system related information, such as firmware version, local time, SN, uptime, etc.

| View<br>System           | Status           |                               |
|--------------------------|------------------|-------------------------------|
| Network<br>Routes        | System           |                               |
| System Log<br>VPN Status | Hostname         | router                        |
| > Setup                  | Model            | TR323                         |
| > Secure                 | SN               | 20220730843                   |
| > VPN<br>> Advanced      | Firmware Version | 53.1.0.15                     |
| > Data Collect           | Release Time     | 2022-06-24 11:08:42           |
| > Administrate           | Local Time       | 2022-11-30 14:30:39 Wednesday |
| Logout                   | Uptime           | 0h 1m 45s                     |
|                          | Load Average     | 0.24, 0.12, 0.05              |
|                          | Memory           |                               |
|                          | Total Available  | 230524 kB / 253928 kB (90%)   |
|                          | Free             | 215908 kB / 253928 kB (85%)   |
|                          | Cached           | 10972 kB / 253928 kB (4%)     |
|                          | Buffered         | 3644 kB / 253928 kB (1%)      |

# 3.1.2 Network

| VIEW<br>System                                                                      | Status             |                                                                                                    |                                                            |                     |
|-------------------------------------------------------------------------------------|--------------------|----------------------------------------------------------------------------------------------------|------------------------------------------------------------|---------------------|
| Network<br>Routes<br>System Log<br>VPN Status<br>Setup<br>Secure<br>VPN<br>Advanced | Network            |                                                                                                    |                                                            |                     |
|                                                                                     | IPv4 WAN Status    | Type: dhcp<br>eth2.2 Address: 17<br>Netmask: 25<br>Gateway: 17<br>Mac Address<br>DNS 1: 172.1<br>Connected: 2 | 5.255.0.0<br>2.17.144.1<br>:: 00:52:24:17:2d:3b<br>7.144.1 |                     |
| > Data Collect<br>> Administrate                                                    | Online Status      | online                                                                                                    |                                                            |                     |
| Logout                                                                              | Active Connections | 80 / 16384                                                                                                    | (0%)                                                       |                     |
|                                                                                     | LAN Status         |                                                                                                    |                                                            |                     |
|                                                                                     | IP Address         | 192.168.1.1                                                                                                   |                                                            |                     |
|                                                                                     | Netmask            | 255.255.255.0                                                                                                 |                                                            |                     |
|                                                                                     | DHCP Server        | Enable                                                                                                    |                                                            |                     |
|                                                                                     | Mac Address        | 00:52:24:17:2d:3b                                                                                             |                                                            |                     |
|                                                                                     | Wireless Status    |                                                                                                    |                                                            |                     |
|                                                                                     | Wireless           | Enable                                                                                                    |                                                            |                     |
|                                                                                     | SSID               | top-iot_2d3c                                                                                                  |                                                            |                     |
|                                                                                     | Channel            | auto                                                                                                    |                                                            |                     |
|                                                                                     | Encryption         | wpa2psk-aes                                                                                                   |                                                            |                     |
|                                                                                     | Mac Address        | 00:0c:43:26:60:40                                                                                             |                                                            |                     |
|                                                                                     | DHCP Leases        |                                                                                                    |                                                            |                     |
|                                                                                     | Hostname           | IPv4-Address                                                                                                  | MAC-Address                                                | Leasetime remaining |
|                                                                                     | DESKTOP-RKDCFBI    | 192.168.1.204                                                                                                 | 50:9a:4c:14:19:2a                                          | 9h 45m 18s          |

# Display WAN, LAN, WiFi, DHCP network information.

# 3.1.3 Routes

Display routing tables.

#### ARP

| IPv4-Address  | MAC-Address       | Interface |
|---------------|-------------------|-----------|
| 172.17.144.1  | 00:52:24:80:2d:03 | eth2.2    |
| 172.17.144.77 | 1c:a0:b8:80:95:ae | eth2.2    |
| 192.168.1.204 | 50:9a:4c:14:19:2a | br-lan    |
| 172.17.1.188  | a4:55:90:81:4e:47 | eth2.2    |
| 172.17.144.21 | 00:e0:4c:36:26:0c | eth2.2    |
| 192.168.1.10  | 00:00:00:00:00:00 | br-lan    |
| 172.17.1.232  | 00:00:00:00:00    | eth2.2    |
| 172.17.0.146  | 00:00:00:00:00:00 | eth2.2    |

#### Active IPv4-Routes

| Network | Target         | IPv4-Gateway | Metric |
|---------|----------------|--------------|--------|
| wan     | 0.0.0.0/0      | 172.17.144.1 | 0      |
| wan     | 172.17.0.0/16  | 0.0.0.0      | 0      |
| wan     | 172.17.144.1   | 0.0.0.0      | 0      |
| lan     | 192.168.1.0/24 | 0.0.0.0      | 0      |

#### Active IPv6-Routes

| Network  | Target          | IPv8-Gateway      | Metric  |
|----------|-----------------|-------------------|---------|
| loopback | 0:0:0:0:0:0:0/0 | 0:0:0:0:0:0:0:0/0 | FFFFFFF |

# 3.1.4 System Log

#### Display system log.

| 🗸 View         | System Log                                                                                                    |
|----------------|----------------------------------------------------------------------------------------------------|
| System         |                                                                                                    |
| Network        |                                                                                                    |
| Routes         | 🚺 Clear Log 🛐 Save Log                                                                                          |
| System Log     | Clear Log 2 Save Log Refresh Log                                                                                |
| VPN Status     |                                                                                                    |
| > Setup        | Dec 21 13:52:00 dctd[1163]: Start to collect data<br>Dec 21 13:52:00 dctd[1163]: get adc data                   |
| > Secure       | Dec 21 13:52:00 dctd[1163]: get di data                                                                         |
| > VPN          | Dec 21 13:52:00 dctd[1163]: get relay data<br>Dec 21 13:52:00 dctd[1163]: Start to send collected data, type[1] |
| > Advanced     | Dec 21 13:52:05 dctd[1163]: debug timer callback<br>Dec 21 13:52:06 dctd[1163]: Server Address is: 192.168.1.10 |
| > Data Collect | Dec 21 13:52:09 dctd[1163]: Failed to connect server 192.168.1.10, port 9001, wait 20s and retry                |
| > Administrate |                                                                                                    |
| Logout         |                                                                                                    |

# 3.1.5 VPN Status

# Display VPN status.

Bivocom TR323 supports IPsec, PPTP, L2TP, OpenVPN, GRE protocols, after it's successfully connected to your VPN server, it'll display some info as below, such as, Type, Connect Status, Uptime, Subnet Mask, etc. 15/50

| View<br>System           | VPN        |                 |                 |
|--------------------------|------------|-----------------|-----------------|
| Network<br>Routes        | VPN Status | Type:           | openvpn         |
| System Log<br>VPN Status |            | IP Address:     | 10.10.10.1      |
| > Setup                  |            | Netmask:        | 255.255.255.255 |
| > Secure<br>> VPN        |            | Gateway:        | 10.10.10.2      |
| Advanced                 |            | Connected Time: | 21m,53s         |
| > Administrate           |            |                 |                 |
| Logout                   |            |                 |                 |

# 3.2 Setup

Main menu of this page includes, <u>WAN</u>, <u>LAN</u>, <u>Wireless</u>, <u>Online Detection</u>, <u>Diagnostics</u>.

# 3.2.1 WAN

# 1) Connection Type

WAN supports DHCP/Static IP/PPPoE/3G/4G/5G connection type.

Choose the mode you need to configure the related parameters, then you can connect to the internet.

Let's take cellular type(5G) as an example.

| View     Setup     WAN     LAN     Wireless     Online Detection     Diagnostics                                                               | WAN Setting<br>On this page, you can configure V<br>WAN Interface<br>General Settings Advance | VAN port connection type ed Settings                                                 |
|----------------------------------------------------------------------------------------------------|-----------------------------------------------------------------------------------------------|--------------------------------------------------------------------------------------|
| <ul> <li>&gt; Secure</li> <li>&gt; VPN</li> <li>&gt; Advanced</li> <li>&gt; Data Collect</li> <li>&gt; Administrate</li> <li>Logout</li> </ul> | Connection Type<br>Network Type<br>APN<br>PIN<br>User Name<br>Password                        | 5G     ✓       Static IP     DHCP       PPPoE     3G       3G     56       Unmanaged |
|                                                                                                    | Authentication Type                                                                           | O None PAP O CHAP O PAP/CHAP                                                         |

# 2) Network Type

Type of network, the default value is AUTO, you can keep it as default or choose your own preference, such as 5G only, LTE only or 3G only, etc.

| > View           | WAN Settin                                               | a          |                       |             |         |  |  |
|------------------|----------------------------------------------------------|------------|-----------------------|-------------|---------|--|--|
| $\sim$ Setup     | On this page, you can configure WAN port connection type |            |                       |             |         |  |  |
| WAN              |                                                          | -          |                       |             |         |  |  |
| LAN              | WAN Interface                                            |            |                       |             |         |  |  |
| Wireless         |                                                          |            |                       |             |         |  |  |
| Online Detection | General Settings                                         | Advance    | ed Settings           |             |         |  |  |
| Diagnostics      |                                                          |            |                       |             |         |  |  |
| > Secure         | Connec                                                   | tion Type  | 5G                    | $\sim$      |         |  |  |
| > VPN            |                                                          |            |                       |             |         |  |  |
| > Advanced       | Netw                                                     | ork Type   | AUTO                  | ~           |         |  |  |
| > Data Collect   |                                                          |            | AUTO                  |             |         |  |  |
|                  |                                                          | APN        | GPRS<br>CDMA          |             |         |  |  |
| > Administrate   |                                                          |            | WCDMA only            |             |         |  |  |
| Logout           |                                                          | PIN        | TD-SCDMA only         |             |         |  |  |
| 0                |                                                          |            | EVDO only<br>LTE only |             |         |  |  |
|                  |                                                          | er Name    | 5G only               |             |         |  |  |
|                  | 08                                                       | ser marrie | custom                |             |         |  |  |
|                  |                                                          |            |                       |             |         |  |  |
|                  | F                                                        | Password   |                       | 2           |         |  |  |
|                  |                                                          |            |                       |             |         |  |  |
|                  | Authentica                                               | tion Type  | O None O PAP          | O CHAP O PA | AP/CHAP |  |  |

# 3) APN

For standard SIM card, just keep it as blank, while if you're using SIM card with APN required, then you have to input the APN from your Telcos, and different Telcos might have different APN, please ask your Telco if you have no idea of what your APN is.

# 4) PIN

PIN code of SIM card, normally, just keep it as blank, so please use it carefully, or the SIM card may be locked.

# 5) PAP/CHAP Username

Only for private network SIM card, if you're using public network SIM card, just keep it as blank.

# 6) PAP/CHAP Password

Only for private network SIM card, if you're using public network SIM card, just keep it as

blank.

# 7) Authentication Type

If there have username and password, you need to choose authentication type. Normally, just keep it as default.

- PAP, Plaintext Authentication
- CHAP, Handshake authentication

You need to choose the authentication type according to Telco's network, or you may fail to dial up.

# 8) WAN Used As LAN

When you use 5G/4G/3G/2G cellular network to access internet, you can go to "Advanced Settings" to change the WAN to act as a LAN port.

| ><br>~      | View<br>Setup                            | WAN Setting<br>On this page, you can configure WAN port connection type |                  |             |                      |           |  |  |  |  |
|-------------|------------------------------------------|-------------------------------------------------------------------------|------------------|-------------|----------------------|-----------|--|--|--|--|
|             | LAN<br>Wireless<br>Online Detection      | General Settings Advanced Settings                                      |                  |             |                      |           |  |  |  |  |
| >           | Diagnostics<br>Secure<br>VPN             | Clone MAC                                                               | Address          | 00:22:44:66 |                      |           |  |  |  |  |
| ><br>><br>> | Advanced<br>Data Collect<br>Administrate | WAN                                                                     | MTU<br>Multiplex | 1500        | WAN port as LAN port | (64-1500) |  |  |  |  |
| Lo          | gout                                     |                                                                         |                  |             |                      |           |  |  |  |  |

# 3.2.2 LAN

Menu of LAN are mainly for configuring IP address of router, enabling DHCP server, and assign the IP address.

The meaning of the parameters are as follows.

# 1) IPv4 Address

To configure IP address of LAN port, default value is 192.168.1.1, which is also the login IP address when you want to enter into the web config page, so you can change the IP address of LAN yourself.

| > View<br>> Setup<br>WAN<br>LAN<br>Wireless               |               | n configure the<br>eparated by s | e network interfaces. You can bridge several interfaces by ticking the "bridge interfaces" field and enter the names of several paces. You can also use <u>VLAN</u> notation INTERFACE. VLANNR (e.g.: eth0. 1). |  |  |  |
|-----------------------------------------------------------|---------------|----------------------------------|----------------------------------------------------------------------------------------------------|--|--|--|
| Online Detection<br>Diagnostics                           | General Setup | General Setup Advanced Settings  |                                                                                                    |  |  |  |
| > Secure<br>> VPN                                         |               | Protocol                         | Static address v                                                                                                    |  |  |  |
| <ul><li>&gt; Advanced</li><li>&gt; Data Collect</li></ul> | IP            | v4 address                       | 192.168.1.1                                                                                                    |  |  |  |
| > Administrate                                            | IP            | v4 netmask                       | 255.255.255.0 ~                                                                                                    |  |  |  |
| Logout                                                    | D             | NS Servers                       |                                                                                                    |  |  |  |

#### 2) IPv4 Netmask

The netmask of LAN port IP address.

# 3) DHCP Server

| DHCP Server      |                                    |                                                             |
|------------------|------------------------------------|-------------------------------------------------------------|
| General Setup    |                                    |                                                             |
| Ignore interface | Disable <u>DHCP</u> for this inter | ace.                                                        |
| Start            | 100                                | Lowest leased address as offset from the network address.   |
| Limit            | 150                                | Maximum number of leased addresses.                         |
| Leasetime        | 12h                                | Expiry time of leased addresses, minimum is 2 minutes (2m). |
|                  |                                    |                                                             |
|                  |                                    |                                                             |

Save & Apply Save Reset

# • Disable DHCP

Click to disable DHCP server.

#### • Start

Assign the IP address of DHCP server. For example, 100 means IP address starts from 192.168.1.100.

#### • Limit

Assignable number of IP address, to ensure numbers of IP address of start and limit not exceed 250.

### • Lease time

Time of assigning the IP address.

# 3.2.3 Wireless

Menu of wireless are mainly for configuring parameters of WIFI hotspot, such as, SSID, work mode, password, etc.

Note: standard package of TR323 only supports 2.4G WIFI, and it's an option feature, please ask Bivocom representative for more info when place the order.

# WIFI 2.4G

Click 'Enable', to enable the WIFI function.

| > View                                                    | Wireless Setting                                                       |           |                |     |        |  |  |
|-----------------------------------------------------------|------------------------------------------------------------------------|-----------|----------------|-----|--------|--|--|
| ✓ Setup                                                   | On this page, we can configure Wireless general or advanced parameters |           |                |     |        |  |  |
| WAN<br>LAN<br>Wireless                                    | Interface Configuration                                                |           |                |     |        |  |  |
| Wireless Client                                           | General Settings                                                       | Advance   | ed Settings    |     |        |  |  |
| Online Detection<br>Diagnostics<br>> Secure               | V                                                                      | ViFi 2.4G | Enable O Disal | ble |        |  |  |
| > VPN                                                     | Network Nar                                                            | me(SSID)  | Bivocom_TG453  |     |        |  |  |
| <ul><li>&gt; Advanced</li><li>&gt; Data Collect</li></ul> |                                                                        | Channel   | auto           | ~   |        |  |  |
| > Administrate                                            |                                                                        | Mode      | 802.11bgn      | ~   |        |  |  |
| Logout                                                    | E                                                                      | ncryption | WPA2-PSK-AES   | ~   |        |  |  |
|                                                           |                                                                        | Key       |                |     | a<br>B |  |  |
|                                                           | н                                                                      | lide SSID |                |     |        |  |  |

#### 1) Network Name (SSID)

You can configure your own WIFI hotspot name.

#### 2) Channel

Support 1-13 channels, default value is auto, channel can be changed automatically.

# 3) Mode

Support 802.11b, 802.11g, 802.11bgn, and default value is 802.11bgn. 802.11b up to 11Mbps, 802.11g up to 54Mbps and 802.11n up to 300Mbps.

# 4) Encryption

You can choose different encryption type as below.

| Encryption | WPA2-PSK-AES ~               |   |
|------------|------------------------------|---|
| Key        | No Encryption<br>WPA-PSK-AES | Í |
|            | WPA2-PSK-AES                 | Ĩ |
|            | WPA2-AES-RADIUS              |   |

# 5) Key

Password of WIFI hotspot, user needs to input it to access the internet shared by WIFI. The minimum length of password is 8 bytes.

# 6) Hide SSID

When Hide SSID is enabled, SSID is invisible, and user need to enter the SSID to access the WIFI hotspot.

# 3.2.4 Online Detection

Online detection will auto check the internet connection status of the router, if there has issue of connection, router will auto reconnect. If it fails to reconnect after times of trial, router will reboot, to ensure getting online.

The meaning of the parameters are as follows.

| > View           | <b>Online Detection</b>  |                    |           |
|------------------|--------------------------|--------------------|-----------|
| ✓ Setup          |                          |                    |           |
| WAN              | Online Detection         | Enable     Disable |           |
| LAN              |                          |                    |           |
| Wireless         | Detection Type           | Ping ~             |           |
| Online Detection |                          |                    |           |
| Diagnostics      | Primary Detection Server | 114.114.114.114    |           |
| > Secure         |                          |                    |           |
| > VPN            | Second Detection Server  | 202.96.199.133     |           |
| > Advanced       |                          |                    |           |
| ,                | Retry Times              | 3                  |           |
| > Data Collect   |                          |                    |           |
| > Administrate   | Retry Interval           | 60                 | Seconds   |
| Logout           |                          |                    |           |
|                  | Enable Reboot            | Enable O Disable   |           |
|                  | Reboot After Interval    | 30                 | Ø Minutes |

# 1) Detection Type

There are 3 types: ping, traceroute and DNS.

# • Ping

Router will ping an IP address or DNS, if works, that means router is online.

#### • Traceroute

Traceroute will trace routing path, if achieves the target address, that means router is online.

# • DNS

DNS will analytic a domain, if it works, that means router is online.

Note: the default setting is Ping, which is highly recommended, as traceroute will cost dataflow of SIM card, while DNS is faster, but as it has cache, it may show the router is online even it is offline.

# 2) Primary Detection Server

It can be an IP address or a Domain Name configured by yourself.

#### 3) Second Detection Server

If primary detection server fails, then router will auto switch to second detection server.

# 4) Retry Times

You can set up retry time in case detection fails.

# 5) Retry Interval

The interval time between 2 detections.

# 6) Enable Reboot

Click enable, and router will reboot within the time set if it fails to reconnect.

# 7) Reboot After Interval

You can specify the time for offline, to reboot the router.

# 3.2.5 Diagnostics

There are 3 types of diagnostics: ping, traceroute and nslookup Parameter of ping and traceroute can be a Domain Name or an IP address, used for checking if router is online or not. While nslookup is to analytic domain.

# 1) Ping

Click ping, then you can check if there is response from an IP address, as bellow.

| 114.114.114.114                | 114.114.114.114                      | www.baidu.com |  |
|--------------------------------|--------------------------------------|---------------|--|
|                                | Install iputils-traceroute6 for IPv6 |               |  |
|                                | traceroute                           |               |  |
| PING 114.114.114 (114.114.     | 114.114): 56 data bytes              |               |  |
| 64 bytes from 114.114.114.114: | seq=0 ttl=70 time=881.904 ms         |               |  |
| 64 bytes from 114.114.114.114: | seq=1 ttl=72 time=88.259 ms          |               |  |
| 64 bytes from 114.114.114.114: | seq=2 ttl=86 time=96.134 ms          |               |  |
| 64 bytes from 114.114.114.114: | seq=3 ttl=92 time=88.011 ms          |               |  |
| 64 bytes from 114.114.114.114: | seq=4 ttl=81 time=76.243 ms          |               |  |
| 114.114.114.114 ping stati     | stics                                |               |  |
| 5 packets transmitted, 5 packe | ts received, 0% packet loss          |               |  |
| round-trip min/avg/max = 76.24 | 3/246.110/881.904 ms                 |               |  |

# 2) Traceroute

Click traceroute, then you can see similar response as below.

| 114.<br>IPv4 | 114.114.114                                    | www.163.com                                        | www.baidu.com |
|--------------|------------------------------------------------|----------------------------------------------------|---------------|
|              |                                                | Install iputils-traceroute6 for IPv6<br>traceroute |               |
|              | ceroute to www.163.com (27                     | .148.151.214), 30 hops max, 38                     | byte packets  |
| 2            | 10.170.8.46 55.546 ms<br>10.170.8.67 59.488 ms |                                                    |               |
| 4            | 10.170.8.68 55.376 ms                          |                                                    |               |
| 5            | 115.168.76.66 51.438 ms                        |                                                    |               |
| 6            | 118.84.189.217 59.402 ms                       |                                                    |               |
| 7            | 117.27.253.74 51.578 ms                        |                                                    |               |
| 8            | *                                              |                                                    |               |
| 9            | ×                                              |                                                    |               |
| 10           | *                                              |                                                    |               |
| 11           | 27.148.151.214 139.821 ms                      | 3                                                  |               |

# 3) Nslookup

Click nslookup, then you can see similar response as below.

| 114.114.114<br>IPv4 <b>* Ping</b> | www.163.com Traceroute                             | www.baidu.com  Nslookup |
|-----------------------------------|----------------------------------------------------|-------------------------|
|                                   | Install iputils-traceroute6 for IPv6<br>traceroute |                         |
| Server: 127.0.0.1                 |                                                    |                         |
| Address 1: 127.0.0.1 localhost    |                                                    |                         |
| Name: www.baidu.com               |                                                    |                         |
| Address 1: 14.215.177.38          |                                                    |                         |
| Address 2: 14.215.177.37          |                                                    |                         |

# 3.3 Secure

Menu of Secure are for configuring the firewall, to ensure the security of accessing to internet, and implement the port forwarding, access control, data packet filtering, and 24/50

other functions.

# 3.3.1 DMZ Host

DMZ can forward the port of WAN to a host of LAN; all packet from WAN will be forwarded to specified host of LAN.

| > View         | DMZ          |                         |
|----------------|--------------|-------------------------|
| > Setup        | Set DMZ Host |                         |
| ✓ Secure       |              |                         |
| DMZ Host       | DMZ          | Enable     Disable      |
| Port Forwards  |              |                         |
| Traffic Rules  | Source zone  | 🔍 wan: wan: 🚂           |
| Custom         |              |                         |
| > VPN          | DMZ Host     | 192.168.1.0             |
| > Advanced     |              |                         |
| > Data Collect |              |                         |
| > Administrate |              |                         |
| Logout         |              | Save & Apply Save Reset |

# 1) DMZ

You can enable or disable the DMZ.

#### 2) DMZ Host

An IP address of a host of LAN you want to map.

# 3.2.2 Port Forwarding

Comparing with DMZ, Port Forwarding is for more precise control, user can forward the data packet of a port to a host of LAN, to forward different port to different host.

| <ul> <li>&gt; View</li> <li>&gt; Setup</li> <li>&gt; Secure</li> <li>DMZ Host</li> <li>Port Forwards</li> </ul> | Firewall - Port For<br>Port forwarding allows remote comp<br>Port Forwards | wards<br>uuters on the Internet to connect to a specific co | mputer or service within the private LAN. |                 |
|----------------------------------------------------------------------------------------------------|----------------------------------------------------------------------------|-------------------------------------------------------------|-------------------------------------------|-----------------|
| Traffic Rules<br>Custom                                                                                         | Name                                                                       | Match                                                       | Forward to                                | Enable          |
| <ul> <li>VPN</li> <li>Advanced</li> <li>Data Collect</li> <li>Administrate</li> <li>Logout</li> </ul>           | This section contains no values yet                                        |                                                             |                                           |                 |
|                                                                                                    |                                                                            | zone                                                        | Internal port 🔪 Add                       | pply Save Reset |

#### 1) Name

You can name the rule you created.

# 2) Protocol

You can choose TCP, UDP, or TCP/UDP.

# 3) External Port

Destination port before port forwarding.

# 4) Internal IP Address

The Host IP address to forward.

# 5) Internal Port

The destination port after port forwarding. Normally, external port and internal port are the same, but also can be different.

After configured above-mentioned, click 'Add', then a new rule will be added, and click 'Save & Apply', to have the rule take effect.

# 3.3.3 Traffic Rules

Traffic rules is used for opening some router ports, such as remote access the configuration page of router, you can open port 80; for remote SSH connection, you can open port 22.

| <ul> <li>View</li> <li>Setup</li> <li>Secure</li> <li>DMZ Host</li> <li>Port Forwards</li> </ul>          | Firewall - Traffic Rules Traffic rules define policies for packets traveling between different zones, for example to reject traffic between certain hosts or to or router. Traffic Rules | pen WAN ports on the |  |  |
|----------------------------------------------------------------------------------------------------|----------------------------------------------------------------------------------------------------|----------------------|--|--|
| Custom                                                                                                    | tom Name Match Action                                                                                                    |                      |  |  |
| <ul> <li>&gt; VPN</li> <li>&gt; Advanced</li> <li>&gt; Data Collect</li> <li>&gt; Administrate</li> </ul> | This section contains no values yet                                                                                                    |                      |  |  |
| Logout                                                                                                    | Open ports on router:                                                                                                    |                      |  |  |
|                                                                                                    | Name Protocol External zone External port                                                                                                    |                      |  |  |
|                                                                                                    | New input rule TCP+UDP v wan v Add                                                                                                    |                      |  |  |
|                                                                                                    | New forward rule:                                                                                                    |                      |  |  |
|                                                                                                    | Name Source zone Destination zone                                                                                                    |                      |  |  |
|                                                                                                    | New forward ru lan v wan v Add and ed                                                                                                    |                      |  |  |

# 1) Name

You can name the rule yourself.

# 2) Protocol

Choose the protocol of you want to forward can be TCP, UDP, or TCP/UDP.

# 3) External Port

Choose the port you want to open.

In addition, traffic rule can be used for creating some access control rules, it can be from LAN to WAN, or WAN to LAN.

| New forward rule: |             |                    |  |
|-------------------|-------------|--------------------|--|
| Name              | Source zone | Destination zone   |  |
| New forward ru    | lan ~       | wan  V  Add and ed |  |

# 1) Name

You can name the rule yourself.

# 2) Source Zone

You can choose where to start the data packet.

# 3) Destination Zone

You can choose where to forward the data packet.

# Click 'Add and Edit', then you can get more detailed matching condition.

| Rule is enabled            | Ø Disable            |                                                         |
|----------------------------|----------------------|---------------------------------------------------------|
| Name                       |                      |                                                         |
| Restrict to address family | IPv4 and IPv6        | ~                                                       |
| Protocol                   | TCP+UDP              | $\sim$                                                  |
| Match ICMP type            | any                  |                                                         |
| Source zone                | O Any zone           |                                                         |
|                            | • Ian: Ian: 🕎        |                                                         |
|                            | O wan: wan: 🔎        |                                                         |
| Source MAC address         | any                  | $\sim$                                                  |
| Source address             | any                  | $\sim$                                                  |
| Source port                | any                  |                                                         |
| Destination zone           | O Device (input)     |                                                         |
|                            | O Any zone (forward) |                                                         |
|                            | O Ian: Ian:          |                                                         |
|                            | 💿 wan: wan: 🔎        |                                                         |
| Destination address        | any                  | $\sim$                                                  |
| Destination port           | any                  |                                                         |
| Action                     | accept               | $\checkmark$                                            |
| Extra arguments            |                      | Passes additional arguments to iptables. Use with care! |

# 1) Restrict to Address Family

You can choose IPv4, IPv6, or Pv4/IPv6.

# 2) Protocol

To choose the protocol you want for access control, it can TCP, UDP, ICMP or TCP/UDP.

# 3) Source MAC Address

To choose the source MAC address of data packet.

## 4) Source Address

To choose the source IP address of data packet.

# 5) Source Port

To choose the source port of data packet.

# 6) Destination Address

To choose the destination IP address of data packet.

# 7) Destination Port

To choose the destination port of data packet.

# 8) Action

If the above-mentioned conditions matched, then you can choose below actions.

# • Accept

Allow data packet to go through.

# • Drop

Drop data packet

# Reject

Drop data packet, and return an unachievable data packet.

# • Don't Track

No action.

# 3.3.4 Custom

Custom rules allow you to execute arbritary iptables commands which are not covered by the firewall framework. The commands are executed after each firewall restart, right after the default ruleset has been loaded.

Users can also customize some firewall rules themselves, as those rules is consisted of iptables, we suggest users that are familiar with iptables command to do this. When you add rules, please add them at the bottom of existing rules, and don't delete them.

| <ul><li>&gt; Setup</li><li>✓ Secure</li></ul>                                    | Firewall - Custom Rules<br>Custom rules allow you to execute arbritary iptables commands which are not otherwise covered by the firewall framework. The commands are executed after<br>each firewall restart, right after the default ruleset has been loaded.                                                                                                    |
|----------------------------------------------------------------------------------|----------------------------------------------------------------------------------------------------|
| DMZ Host<br>Port Forwards<br>Traffic Rules<br>Custom<br>> VPN<br>> Advanced      | # This file is interpreted as shell script.<br># Put your custom iptables rules here, they will<br># be executed with each firewall (re-)start.<br># Internal uci firewall chains are flushed and recreated on reload, so<br># put custom rules into the root chains e.g. INPUT or FORWARD or into the<br># special user chains, e.g. input wan rule or postrouting Ian rule. |
| <ul> <li>&gt; Data Collect</li> <li>&gt; Administrate</li> <li>Logout</li> </ul> |                                                                                                    |

# 3.4 VPN

VPN is used to establish a virtual private channel, and all the data in this channel will be encrypted to ensure that data security during transmission.

TR323 support VPN: PPTP, L2TP, OpenVPN and IPSec. PPTP/L2TP are layer 2 VPN, and OpenVPN is VPN based on SSL, while IPSec is layer 3 VPN. PPTP/L2TP are more convenient to use, while OpenVPN and IPSec is more complex, as they need complex certification management, meanwhile, they offer more secured encrypted data.

# 3.4.1 PPTP

You can configure either PPTP client or PPTP server, but not both of them at the same time, as that may cause uncertain issues.

# 1) PPTP Client

| PPTP Client                        | • Enable O Disable             |                       |
|------------------------------------|--------------------------------|-----------------------|
| Server Address                     | 10.0.1.2                       |                       |
| User Name                          |                                |                       |
| Password                           |                                | 2                     |
| Remote Subnet                      |                                | eg: 192.168.10.0      |
| Remote Subnet Mask                 |                                | ig) eg: 255.255.255.0 |
| NAT                                |                                |                       |
| Enable MPPE Encryption             |                                |                       |
| Enable Static Tunnel IP<br>Address |                                |                       |
| Default Gateway                    | All Traffic Will Passthrough V | Via VPN               |

# 1. PPTP Client

You can enable or disable PPTP client.

# 2. Server Address

To enter the IP address or Domain Name of PPTP server.

# 3. User Name and Password

To enter the username and password provided by server.

# 4. Remote Subnet

To enter the remote subnet, for example, if LAN of PPTP server is 192.168.2.1, then you  $_{29}$  /  $_{50}$ 

can enter remote subnet 192.168.2.0.

### 5. Remote Subnet Mark

To enter the remote subnet mask, normally it is 255.255.255.0.

# 6. NAT

If click NAT, all packets come from ppp0, and the source IP of the packets will be replaced as IP of ppp0.

# 7. Enable MPPE Encryption.

You can enable MPPE encryption here.

# 8. Default Gateway

Click Default Gateway, then a default route will be established under ppp0, and all the data will go through this route.

# 2) PPTP Server

| PPTP Server            | • Enable O Disable        |                             |
|------------------------|---------------------------|-----------------------------|
| Server Local IP        | 10.10.10.1                |                             |
| IP Address Range       | 10.10.10.100-10.10.10.200 | eg: 10.10.10.1-10.10.10.254 |
| Enable MPPE Encryption |                           |                             |
| NAT                    |                           |                             |
| DNS1                   | 8.8.8.8                   |                             |
| DNS2                   |                           |                             |
| WIN1                   |                           |                             |
| WIN2                   |                           |                             |
| CHAP Secrets           | #USERNAME PROVIDER PASSV  | 🝘 eg: test * test *         |
|                        |                           |                             |
| Client Subnet          |                           | eg: test 192.168.10.0       |

# 1. PPTP Server

You can enable or disable PPTP server.

# 2. Server Local IP

To enter the server local IP address.

# 3. IP Address Range

Type the range of assigned IP address.

# 4. Enable MPPE Encryption.

You can enable MPPE encryption here.

# 5. DNS1/DNS2

To enter the assigned DNS address.

# 6. WIN1/WIN2

To enter the WIN address.

# 7. CHAP Secrets

To create a username and password under CHAP Secrets, format as below,

Username<space>\*<space>password<space>\*

For example, if you want to create a username: test, password: test, it is as below, Test \* testing \*

Please ask for Bivocom support if you need an example of how to set up the PPTP client and server work mode.

# 3.4.2 L2TP

You can also configure either L2TP client or L2TP server, but not both of them at the same time, as that may also cause uncertain issues.

| 1) ' | L2TP Client                        | Enable O Disable             |                   |
|------|------------------------------------|------------------------------|-------------------|
|      | Server Address                     | 10.0.1.2                     |                   |
|      | User Name                          |                              |                   |
|      | Password                           |                              | 25<br>20          |
|      | Tunnel Name                        |                              |                   |
|      | Tunnel Password                    |                              | 2                 |
|      | Enable IPsec                       |                              |                   |
|      | Remote Subnet                      |                              | eg: 192.168.10.0  |
|      | Remote Subnet Mask                 |                              | eg: 255.255.255.0 |
|      | NAT                                |                              |                   |
|      | Enable MPPE Encryption             |                              |                   |
|      | MTU                                | 1350                         | 600~1450          |
|      | Enable Static Tunnel IP<br>Address |                              |                   |
|      | Default Gateway                    | All Traffic Will Passthrough | Via VPN           |

# Client

# 1. L2TP Client

You can enable or disable L2TP client.

# 2. Server Address

To enter the IP address or Domain Name of L2TP server.

### 3. User Name and Password

To enter the username and password provided by server.

# 4. Remote Subnet

To enter the remote subnet, for example, if LAN of L2TP server is 192.168.2.1, then you can enter remote subnet 192.168.2.0.

# 5. Remote Subnet Mark

To enter the remote subnet mask, normally it is 255.255.255.0.

#### 6. NAT

If click NAT, all packets come from ppp0, and the source IP of the packets will be replaced as IP of ppp0.

# 7. Enable MPPE Encryption.

You can enable MPPE encryption here.

# 8. Default Gateway

Click Default Gateway, then a default route will be established under ppp0, and all the data will go through this route.

# 2) L2TP Server

| L2TP Server            | Enable O Disable                             |
|------------------------|----------------------------------------------|
| Server Local IP        | 10.10.10.1                                   |
| IP Address Range       | 10.10.10.100-10.10.10.200                    |
| Enable MPPE Encryption |                                              |
| Enable IPsec           |                                              |
| NAT                    |                                              |
| CHAP Secrets           | #USERNAME PROVIDER PASSV @ eg: test * test * |
|                        | 4 <b>b</b>                                   |
| Client Subnet          | eg: test 192.168.10.0 255.255.255.0          |
|                        | 1                                            |

# 1. L2TP Server

You can enable or disable L2TP server.

# 2. Server Local IP

To enter the server local IP address.

# 3. IP Address Range

Type the range of assigned IP address.

# 4. Enable MPPE Encryption.

You can enable MPPE encryption here.

# 5. CHAP Secrets

To create an username and password under CHAP Secrets, format as below,

Username<space>\*<space>password<space>\*

For example, if you want to create a username: test, password: test, it is as below, Test \* test \*

Please ask for Bivocom support if you need an example of how to set up the L2TP client and server work mode.

# 3.4.3 IPSec

On IPsec page, system will display the IPsec connection and status.

| IPSec                    | ● Enable ○ Disable |         |
|--------------------------|--------------------|---------|
| Peer Address             | %any               |         |
| Negotiation Method       | Main               |         |
| Tunnel Type              | Site To Site 🗸     |         |
| Local Subnet             | 192.168.4.0/24     |         |
| Peer Subnet              | 192.168.5.0/24     |         |
| IKE Encryption Algorithm | AES-128 ~          |         |
| IKE Integrity Algorithm  | SHA-1 V            |         |
| Diffie-Hellman Group     | Group14(2048bits)  |         |
| IKE Life Time            | 28800              |         |
| Authentication Type      | Pre-shared Key     |         |
| Pre-shared Key           | 123456abc          |         |
| Local Identifier         |                    | ]       |
| Peer Identifier          |                    | ]       |
| ESP Encryption Algorithm | AES-128 ~          | ]       |
| ESP Integrity Algorithm  | SHA-1 ~            | ]       |
| DPD Timeout              | 60                 | seconds |
| DPD Detection Period     | 60                 | seconds |
| DPD Action               | Restart ~          |         |

#### 1) Peer Address

To enter peer IP address or Domain Name, if TR323 chosen as an IPsec server, you don't need to input it.

# 2) Negotiation Method

You can choose 'Main' or 'Aggressive'.

# 3) Tunnel Type

You can choose 'Site to Site, 'Site to Host', 'Host to Host', 'Host to Site'.

# 4) Local Subnet

Local subnet and mask, like 192.168.10.0/24.

# 5) Peer Subnet

Peer subnet and mask, like 192.168.20.0/24.

# 6) IKE Encryption Algorithm

IKE phase encryption method

| IKE Encryption Algorithm | AES-128 ~ |
|--------------------------|-----------|
|                          | 3DES      |
| IKE Integrity Algorithm  | AES-128   |
|                          | AES-192   |
|                          | AES-256   |

# 7) IKE Lifetime

To set up IKE lifttime.

# 8) Local Identifier

Local identifier of channel, can be an IP address or domain name.

# 9) Peer Identifier

Peer identifier of channel, can be an IP address or domain name.

# **10) ESP Encryption Algorithm**

The encryption method of ESP.

For more info about how to set up IPsec, please contact Bivocom support to get quick guide.

# 3.4.3 OpenVPN

| OpenVPN              | ● Enable ○ Disable    |
|----------------------|-----------------------|
| Topology             | Point To Point $\sim$ |
| Protocol             |                       |
| Port                 | 1194                  |
| Device Type          | TUN ~                 |
| Peer Address         |                       |
| Authentication Type  | None ~                |
| Local Tunnel Address |                       |
| Peer Tunnel Address  |                       |
| Peer Subnet Address  |                       |
| Peer Subnet Mask     |                       |
| Enable NAT           |                       |
| Enable LZO Compress  | Adaptive ~            |
| Cipher Algorithm     | Blowfish(128)         |
| MTU                  | 1500                  |

# 1) OpenVPN

You can enable or disable OpenVPN.

# 2) Topology

Choose the topology, it can be point to point or subnet

Note: For point to point, a tunnel will be established between 2 devices.

While for subnet, multi devices will be connected to one server.

# 3) Role

When topology is subnet, you need to choose you want it be a server or client.

# 4) Protocol

Choose the protocol, it can be UDP or TCP, default is UDP.

# 5) Port

Enter the port you want to assign to OpenVPN, default port is 1194.

# 6) Device Type

Choose device type, there are 2 types to choose, TUN and TAP. TUN is layer 3 data encapsulation, while TAP is layer 2 data encapsulation.

# 7) OpenVPN Server

When you choose server in role, you need to enter an IP address or domain name of server.

# 8) Authentication Type

If topology is subnet, authentication type is certification. If it is point to point, you can choose none, certificate or static secret.

# 9) TLS Role

When topology is point to point, and authentication type is certification, you need to choose if it is server or client.

For more info, please contact Bivocom support to get quick guide.

# 3.5 Advanced

You can set up some advanced functions here.

| <ul> <li>&gt; View</li> <li>&gt; Setup</li> <li>&gt; Secure</li> <li>&gt; VPN</li> </ul> | Routes<br>Routes specify<br>Static IPv4 |                      | a certain host or network can be reached. |                      |        |
|------------------------------------------------------------------------------------------|-----------------------------------------|----------------------|-------------------------------------------|----------------------|--------|
| Advanced<br>Static Routes                                                                | Interface                               | Target               | JPv4-Netmask                              | <u>IPv4</u> -Gateway | Metric |
| Net Flow<br>GPS Location                                                                 |                                         | Host-IP or Network   | if target is a network                    |                      |        |
| DHCP and DNS  Data Collect                                                               | This section co                         | ntains no values yet |                                           |                      |        |
| > Administrate<br>Logout                                                                 | 1 Add                                   |                      |                                           |                      |        |

# 3.5.1 Static Routing

Static routing is used to add a routing table entry. (Currently, it only supports IPv4)

| Interface | Target             | IPv4-Netmask           | IPv4-Gateway | Metric |          |
|-----------|--------------------|------------------------|--------------|--------|----------|
|           | Host-IP or Network | if target is a network |              |        |          |
| lan 🗸     |                    | 255.255.255.2          |              | 0      | × Delete |

Interface: To choose which interface you want to add routing, LAN or WAN.

Target: Can be a host IP, or subnet.

IPv4 Netmask: The netmask of subnet, if the target is host, the netmask shall be 255.255.255.255.

IPv4 Gateway: The address of next-hop gateway address.

Note: this address shall be achievable, or you'll fail to add static routing.

# 3.5.2 Net Flow

The traffic meter function of TR323 is for traffic statistics from WAN port, meanwhile, it has traffic overflow alarm function. Even if the router is powered off, the traffic statistics

will be saved, and when you power on the router, the traffic will be counted based on your last time traffic.

| <ul> <li>&gt; View</li> <li>&gt; Setup</li> <li>&gt; Secure</li> </ul>                      | Net Flow<br>Traffic Meter |                         |                    |  |  |  |  |
|---------------------------------------------------------------------------------------------|---------------------------|-------------------------|--------------------|--|--|--|--|
| > Secure                                                                                    |                           |                         |                    |  |  |  |  |
| > VPN                                                                                       | Current Day Flow          |                         | Current Month Flow |  |  |  |  |
| <ul> <li>Advanced</li> <li>Static Routes</li> <li>Net Flow</li> <li>GPS Location</li> </ul> | 0.0G                      |                         | 0.0G               |  |  |  |  |
| DHCP and DNS                                                                                | Net Flow                  |                         |                    |  |  |  |  |
| <ul> <li>Data Collect</li> <li>Administrate</li> </ul>                                      | Net Flow                  | Enable O Disable        |                    |  |  |  |  |
| Logout                                                                                      | Limit Enabled             | Effective for LTE or 3G |                    |  |  |  |  |
|                                                                                             | Day Limit                 | 100                     | @ M                |  |  |  |  |
|                                                                                             | Month Limit               | 2048                    | @ M                |  |  |  |  |
|                                                                                             | Clear Day Flow            | 2 Clear Day Flow        |                    |  |  |  |  |
|                                                                                             | Clear Month Flow          | Clear Month Flow        |                    |  |  |  |  |

# 3.5.3 GPS Location(Option)

GPS location will report GPRMV information regularly, saying longitude and latitude information. And this function is used for accurate location of outdoor open area.

| > View                                                                | <b>GPS</b> Location           |                     |
|-----------------------------------------------------------------------|-------------------------------|---------------------|
| > Setup<br>> Secure                                                   | GPS Location                  | Enable O Disable    |
| > VPN                                                                 | GPS Source                    | External O Dongle   |
| <ul> <li>Advanced</li> <li>Static Routes</li> <li>Net Flow</li> </ul> | Output Mode                   | Output To Network   |
| GPS Location<br>DHCP and DNS                                          | Server Address                | 192.168.1.100       |
| > Data Collect                                                        | Server Port                   | 9010                |
| > Administrate<br>Logout                                              | Report Mode                   | Pure TCP 🗸          |
|                                                                       | User Defined Register Packet  | Max 128 Bytes ASCII |
|                                                                       | User Defined Heartbeat Packet | Max 128 Bytes ASCII |
|                                                                       | Report Interval               | 60 🕜 Seconds        |
|                                                                       | Heartbeat Interval            | 30 Seconds          |
|                                                                       | GPS Info                      | -                   |
|                                                                       | Connection Status             | -                   |

**Server Address:** The IP address of server that you want the router to report the location, which is based on TCP connection.

Server Port: The port of server.

**Report Interval:** The interval time for auto report of router location, default value is 60 seconds.

Note: GPS is an optional feature.

# 3.5.4 DHCP and DNS

General DHCP and DNS settings base on Dnsmasq tool on TR323. Please refer to Dnsmasq for more information.

# 3.6 Data Collect

Data Collect settings is for TR323 to acquire data from slave devices in serial ports, Ethernet ports, I/O ports, with Modbus protocol and other customized protocols.

# 3.6.1 Basic Setting

Enable or Disable the data collect feature, setting the data acquire and report period and other related options.

| > View                                                     | Basic Setting    |                        |                           |              |            |
|------------------------------------------------------------|------------------|------------------------|---------------------------|--------------|------------|
| > Setup                                                    |                  |                        |                           |              |            |
| > Secure                                                   | Data Collect     | Enable O Disable       |                           |              |            |
| > VPN                                                      | Collect Period   | 60                     | Seconds                   |              |            |
| > Advanced                                                 |                  |                        |                           |              |            |
| ✓ Data Collect                                             | Report Period    | 60                     | Seconds                   |              |            |
| Basic Setting<br>Interface Setting<br>Modbus Rules Setting | Enable Cache     | 💟 🎯 Cache History Data |                           |              |            |
| IO Setting                                                 | Cache Days       | 7                      | 💿 day                     |              |            |
| Server Setting                                             |                  |                        |                           |              |            |
| Data query                                                 | Cache Path       | System Storage 🗸 🗸     | Path Where Data Is Stored |              |            |
| > Administrate                                             |                  |                        |                           |              |            |
| Logout                                                     | Send Minute Data |                        |                           |              |            |
|                                                            | Send Hour Data   |                        |                           |              |            |
|                                                            | ochd Hoar Data   |                        |                           |              |            |
|                                                            | Send Day Data    |                        |                           |              |            |
|                                                            |                  |                        |                           |              |            |
|                                                            |                  |                        |                           |              |            |
|                                                            |                  |                        |                           |              |            |
|                                                            |                  |                        |                           | Save & Apply | Save Reset |

- 1) Data Collect: Enable or Disable data collect feature.
- 2) Collect Period: Set the period of data acquire from slave devices.
- 3) Report Period: Set the Period of data report to server.
- 4) Enable Cache: Enable or Disable history data cache feature.
- 5) Related data cache setting if enable the cache feature.

# 3.6.2 Interface Setting

TR323 has 3 serial ports, COM1(RS485), COM2(RS485) and 1 RS232 for debug, and below are some parameters to configure, for protocols, it can be configured as Modbus or transparent mode depends on your application need.

| > View<br>> Setup                                          | Interface S | Setting      |                    |        |
|------------------------------------------------------------|-------------|--------------|--------------------|--------|
| > Secure                                                   | COM1/RS485  | COM2/RS4     | 485                |        |
| > VPN<br>> Advanced                                        |             | Enabled      | Enable     Disable |        |
| ✓ Data Collect                                             |             | Baudrate     | 9600               | ~      |
| Basic Setting<br>Interface Setting<br>Modbus Rules Setting |             | Databit      | 8                  | ~      |
| Server Setting<br>Data query                               |             | Stopbit      | 1                  | ~      |
| > Administrate<br>Logout                                   |             | Parity       | None               | ~      |
|                                                            | Fra         | me Interval  | 200                | ms     |
|                                                            | со          | M Protocol   | Modbus             | ~      |
|                                                            | Comma       | ind Interval | 1                  | (2) ms |

Besides, TR323 can connect up to 5 TCP servers, which means you can receive the data from remote sites in different servers, it's also a backup solution for data storage at server.

| TCP Server Setting      |                                       |
|-------------------------|---------------------------------------|
| TCP Server1 TCP Server2 | 2 TCP Server3 TCP Server4 TCP Server5 |
| Enabled                 | Enable O Disable                      |
| Server Address          | 192.168.1.10                          |
| Server Port             | 9010                                  |
| Frame Interval          | 100 @ ms                              |
| COM Protocol            | Modbus 🗸                              |
| Command Interval        | 1 🔞 ms                                |

# 3.6.3 Modbus Rules Setting

Modbus Rules Setting is for TR323 as a Modbus master to acquire data from slave devices base on Modbus protocol. You can configure Modbus rules on it. TR323 provides the options of definable factor name, device ID, function code, register address and count register number, please follow the slave device datasheet to get the information. Below is an example of getting data from temperature and humidity sensor.

| <ul> <li>View</li> <li>Setup</li> <li>Secure</li> <li>VPN</li> <li>Advanced</li> <li>Data Collect<br/>Basic Setting<br/>Interface Setting<br/>Modbus Rules Setting<br/>IO Setting</li> </ul> | Modbus<br>Modbus Ru  |                | Setting                 | g              |           |                  |                  |                |                       |                     |            |                     |          |
|----------------------------------------------------------------------------------------------------|----------------------|----------------|-------------------------|----------------|-----------|------------------|------------------|----------------|-----------------------|---------------------|------------|---------------------|----------|
|                                                                                                    | Order Device<br>Name | Interface      | Factor Nan              | ne             | Device ID | Function<br>Code | Start<br>Address | Count          | Data Type             | Reporting<br>Center | Enable     |                     |          |
|                                                                                                    | 1 T&HSen<br>sor1     | COM5           | temperature<br>humidity | э;             | 1         | 4                | 1                | 2              | unsigned<br>16Bits AB | 1                   |            | Edit                | × Delete |
| Server Setting                                                                                                    | New Modbus I         | Rule           |                         |                |           |                  |                  |                |                       |                     |            |                     |          |
| Data View Setting Administrate Logout                                                                                                    | Order                | Device<br>Name | Interface               | Factor<br>Name | Device    | D Funct<br>Cod   |                  | Start<br>dress | Count                 | Data T              |            | Reporting<br>Center |          |
|                                                                                                    |                      |                | COM5 V                  |                |           |                  |                  |                |                       | Unsigned 1          | 6Bits 🗸 1- |                     | 1 Add    |
|                                                                                                    |                      |                |                         |                |           |                  |                  |                |                       | Save &              | Apply      | Save                | Reset    |

| > View                                                     | Modbus Rules - 1   | &HSensor1 - COM      | 5                                           |
|------------------------------------------------------------|--------------------|----------------------|---------------------------------------------|
| > Setup                                                    |                    |                      | -                                           |
| > Secure                                                   | enabled            | Ø Disable            |                                             |
| > VPN                                                      | Order              | 1                    |                                             |
| > Advanced                                                 |                    |                      |                                             |
| $\vee$ Data Collect                                        | Device Name        | T&HSensor1           |                                             |
| Basic Setting<br>Interface Setting<br>Modbus Rules Setting | Belonged Interface | COM5 ~               | ]                                           |
| IO Setting<br>Server Setting                               | Factor Name        | temperature;humidity | Multiple Factors Are Separated By Semicolor |
| Data View Setting Administrate                             | Alias Name         | -                    | Multiple Aliases Are Separated By Semicolor |
| Logout                                                     | Device ID          | 1                    | ② 0~255                                     |
|                                                            | Function Code      | 4                    | 0~255                                       |
|                                                            | Start Address      | 1                    |                                             |
|                                                            | Count              | 2                    | 1~120                                       |
|                                                            | Data Type          | Unsigned 16Bits AB   | A highest byte                              |
|                                                            | Reporting Center   | 1                    | Multiple Servers Are Separated By Minus     |
|                                                            | Unit               | -                    | Multiple Units Are Separated By Semicolon   |
|                                                            | Operator           | /                    |                                             |
|                                                            | Operand            | 10                   |                                             |
|                                                            | Accuracy           | 1 ~                  | @ 0~6                                       |

# 3.6.4 Server Setting

Server setting menu allows user set the data center address with multiple protocols, the  $41\,/\,50$ 

standard TR323 supports TCP, UDP, HTTP, MQTT, and Modbus TCP. For the data format, TR323 supports different Encapsulation type, include "Transparent", "Json", and "HJ212" (special for some Environment SCADA in China). Also TR323 accepts customized specific protocols for your data center.

| <ul><li>&gt; View</li><li>&gt; Setup</li></ul> | Server Sett          | ing         |           |                  |                  |                  |
|------------------------------------------------|----------------------|-------------|-----------|------------------|------------------|------------------|
| > Secure                                       | Server1 Settings     | Server2     | Settings  | Server3 Settings | Server4 Settings | Server5 Settings |
| > VPN<br>> Advanced                            |                      | Enabled     | Enable    | e 🔿 Disable      |                  |                  |
| Data Collect Basic Setting                     |                      | Protocol    | TCP       |                  | ~                |                  |
| Interface Setting<br>Modbus Rules Setting      | Encapsula            | ation Type  | JSON      |                  | $\sim$           |                  |
| IO Setting<br>Server Setting                   | Serve                | r Address   | 192.168.1 | .152             |                  |                  |
| Data View Setting Administrate                 | S                    | erver Port  | 9001      |                  |                  |                  |
| _ogout                                         | User Defined Regist  | er Packet   |           |                  | Max 128 Bytes    |                  |
|                                                | Use HE               | X Format    | 🗌 🔞 De    | fault is ASCII   |                  |                  |
|                                                | User Defined Heartbe | at Packet   |           |                  | Max 128 Bytes    |                  |
|                                                | Use HE               | X Format    | 🗌 🔞 De    | fault is ASCII   |                  |                  |
|                                                | Heartbea             | at Interval |           |                  | ② Seconds, 0 mea | ans No Heartbeat |
|                                                | Enable Self Defined  | d Variable  |           |                  |                  |                  |
|                                                | Connecti             | on Status   | CONNECT   | ED               |                  |                  |

# 3.7 Administrate

In this menu, you can set up time zone, language (English and Chinese only now), time setting, firmware upgrade, etc.

# 3.7.1 System

| System Properties |                                  |                                                                                                    |
|-------------------|----------------------------------|----------------------------------------------------------------------------------------------------|
| Hostname          | router                           |                                                                                                    |
| Timezone          | (GMT+08:00) Beijing, Chongqinı 🗸 |                                                                                                    |
| Language          | English V                        |                                                                                                    |
| Web Access Method | HTTP v                           | Participation (2018) Participation (2018) <p< td=""></p<> |

#### 1) Host Name

The host name of router, default name is router.

#### 2) Time Zone

Set up the time zone of system, default time zone is GMT8.

#### 3) Language

Change the language of configuration interface, default language is English.

#### 4) Enable Telnet Access

To enable the telnet server, the default function is enabled.

#### 5) Enable SSH Access

To enable the SSH server, the default function is disabled.

# 3.7.2 Password

#### To revise the login password of router.

| Origin Password | đ |
|-----------------|---|
| Password        | đ |
| Confirmation    | đ |

# 1) Origin Password

You'll be required to enter your origin password before your revise your new password.

#### 2) Password

Type the new password you want to change.

#### 3) Confirmation

Type the new password again to confirm it. 43 / 50

If the new password and confirmation password you type is different, then it fails to revise the password. After password revised, router will return to login page, then you can enter your username and password.

# 3.7.3 Time Setting

System time type includes RTC (Real Time Clock) and NTP (Network Time Protocol). RTC will save time even router is powered off, while for NTP, router will connect to NTP server which requires internet connection, time won't be saved once powered off. But NTP will be more accurate than RTC, and you may need to adjust the time manual if it is not accurate.

| >      | View               | Set System Time     |                     |                  |                         |
|--------|--------------------|---------------------|---------------------|------------------|-------------------------|
| >      | Setup              |                     |                     |                  |                         |
| >      | Secure             | Current system time | 2020-07-17 15:19:39 |                  |                         |
| >      | VPN                | System Time Type    | ⊖ ntp  ● rtc        |                  |                         |
| >      | Advanced           |                     |                     |                  |                         |
| >      | Data Collect       | Current RTC Time    |                     |                  |                         |
| ~      | Administrate       | RTC Date            |                     | eg: 2016-01-01   |                         |
|        | System             |                     |                     |                  |                         |
|        | Password           | RTC Time            |                     | (a) eg: 12:00:00 |                         |
|        | Time Setting       |                     |                     |                  |                         |
|        | Log Setting        |                     |                     |                  |                         |
|        | Backup and Restore |                     |                     |                  |                         |
|        | Router Upgrade     |                     |                     |                  |                         |
|        | Remote Configured  |                     |                     |                  | Save & Apply Save Reset |
|        | Manual Reboot      |                     |                     |                  |                         |
|        | Schedule Reboot    |                     |                     |                  |                         |
|        | Screen Calibration |                     |                     |                  |                         |
| Logout |                    |                     |                     |                  |                         |

# 1) Current System Time

Display the time of router.

# 2) System Time Type

It includes NTP and RTC mentioned above, and different type has different configuration parameters

# • RTC

You can update data and time yourself.

| RTC Date | @ eg: 2016-01-01 |
|----------|------------------|
| RTC Time | eg: 12:00:00     |

# RTC Data

Format must be: 20xx-xx-xx (Year-Month-Day), or you will fail to update it.

# **RTC Time**

Format must be xx: xx: xx (Hour-Min-Second), or you will fail to update it.

#### • NTP

| NTP Time Server | 0.openwrt.pool.ntp.org |        |
|-----------------|------------------------|--------|
| Port            | 123                    |        |
| Update Interval | 600                    | econds |

#### **NTP Time Server**

You can select the NTP time server through drop-down menu, or you can customize it yourself.

#### Port

NTP time server port, default port is 123.

#### **Update Interval**

How long to sync the time with NTP server, default time is 600 seconds.

# 3.7.4 Log Settings

Log settings is for configuring the output parameters of system log.

| Output To Device | /var/log/ |      |
|------------------|-----------|------|
| Log Size         | 64        | 🕑 KB |
| Log Server       | 0.0.0.0   |      |
| Log Server Port  | 514       |      |
| Output Level     | Debug     |      |

## 1) Output to Device

You can output the log to serial port, or specified file path, or external storage device, and the default path is:/var/log/

# 2) Log Size

Set up the size of log, default value is 64KB.

#### 3) Log Server

Set up the IP address of log server.

#### 4) Log Server Port

Set up the port of log server, default value is 514

#### 5) Output Level

There are several levels supported, including 'Debug', 'Info', 'Notice', 'Warning', 'Error', and level increased in sequence, the higher level, the less output log.

# 3.7.5 Backup and Restore

User can either backup the configuration of router, or reset to factory defaults.

#### **Backup / Restore**

| Click "Generate archive" to download a tar archive of the current configuration files. To reset the firmware to its initial state, click "Perform reset" (only possible with squashfs images). |                  |                |  |  |
|----------------------------------------------------------------------------------------------------|------------------|----------------|--|--|
| Download backup:                                                                                                    | Generate archive |                |  |  |
| Reset to defaults:                                                                                                    | Perform reset    |                |  |  |
| To restore configuration files, you can upload a previously generated backup archive here.                                                                                                    |                  |                |  |  |
| Restore backup:                                                                                                    | 浏览 未选择文件。        | Upload archive |  |  |

#### 1) Download Backup

Click to generate a configuration file in format of "backup-router-2016-\*\*-\*\*.tar.gz".

#### 2) Reset to Default

Click 'Perform Reset', and a pop-up confirmation box with 'Really Reset All Changes' will display, then click 'OK' to reset to factory defaults.

#### 3) Restore Backup

To restore configuration files, you can upload a previously generated backup archive here.

| Restore backup: |  | 浏览 | Upload archive |
|-----------------|--|----|----------------|
|-----------------|--|----|----------------|

After reset to default, you can also upload the saved configuration file to router, to

recover the previous configuration. Click 'upload archive', select and upload the backup configuration file, and a pop-up confirmation box with 'Really Restore' will display, then click 'OK', to recover the configuration.

# 3.7.6 Router Upgrade

Before you upgrade the firmware for router, make sure the firmware you're planning to upload is correct. If errors occur, use serial port and connect the Ethernet cable, upgrade the firmware through u-boot.

| Flash new firmware im                                           | lage                                                                                                    |
|-----------------------------------------------------------------|----------------------------------------------------------------------------------------------------|
| Upload a sysupgrade-compatible configuration (requires an OpenW | image here to replace the running firmware. Check "Keep settings" to retain the current<br>/rt compatible firmware image). |
| Keep settings:                                                  |                                                                                                    |
| Image:                                                          | 浏览 III Flash image                                                                                                    |

#### 1) Keep Settings

Click it, and system configuration will not be changed after firmware upgrade.

#### 2) Choose and Upload Firmware Image

Click 'browse' and select the firmware, then click 'Flash Image', and firmware will be upload to router. Then you'll go to below page.

# **Flash Firmware - Verify**

The flash image was uploaded. Below is the checksum and file size listed, compare them with the original file to ensure data integrity. Click "Proceed" below to start the flash procedure.

Checksum: f68983dbe5ec7f0d4bf9258e421ad53d Size: 9.00 MB Configuration files will be kept.

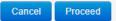

# Checksum

MD5 checksum value of firmware.

#### Size

The size of firmware.

#### Proceed

Click 'proceed' to start the firmware upgrade, or click 'cancel' to stop the firmware upgrade.

# 3.7.7 Remote Configured

Remote Configured feature allows TR323 work with Bivocom Device Management **Platform(Option service)** for remote management, like firmware upgrade, configuration change, etc.

You can configure the IP address and port of remote DMP server, device number and phone number of router, etc., as below.

# **Remote Configured**

| Remote Configured | Enable     Disable |
|-------------------|--------------------|
| Server Address    | isodev.picp.net    |
| Server Port       | 9001               |
| Heart Interval    | 60                 |
| Device Number     | 8888888            |
| Connection Status | -                  |

# 1) Remote Configured

You can enable or disable this function to choose if you want to remote manage the router or not.

# 2) Server Address

Type the specified login server address you want to remote mange the router, it can be either an IP address or Domain Name.

#### 3) Server Port

The specified login server port.

# 4) Heart Interval

The heartbeat time interval (Unit: second)

#### 5) Device Number

Device ID of router.

#### 6) Device Phone Number

The phone number of SIM card insert in router.

### 7) Device Type

Type of the device, default is router.

You can also remote upgrade the firmware for router, as below.

| Remote Upgrade   | Enable      Disable |
|------------------|---------------------|
| Server Address   | isodev.picp.net     |
| Server Port      | 9008                |
| Firmware Version |                     |

#### 8) Remote Upgrade

Click 'Enable' to enable remote firmware upgrade function.

# 9) Server Address

Type the server IP address or Domain Name for remote upgrade.

#### 10) Server Port

Type the server port for remote upgrade.

### 11) Firmware Version

Type the firmware version that you want to upgrade remotely.

# 3.7.8 Manual Reboot

Reboots the operating system of your device

Perform reboot

Click 'Perform Reboot', and a pop-up confirmation box with 'Really Reboot' will display, then click 'OK' to reboot the router.

# 3.7.9 Schedule Reboot

Schedule Reboot allows user configure the period or dedicate time for device reboot.

# **Schedule Reboot**

| Enable Schedule Reboot | Enable      Disable                                                                                                    |                  |
|------------------------|----------------------------------------------------------------------------------------------------|------------------|
| Schedule Type          | By Period O By Time     By Time     Subscript     Subscript     Subscrit     Subscript     Subscript     Subscript     Subscript     S |                  |
| Period Interval        | 300                                                                                                    | Ø Minutes, Min 5 |

Note: if you have any other questions about Bivocom products, please contact Bivocom <u>support@bivocom.com</u>.

# 3.8 Logout

Click the Logout menu to logout the web UI of TR323.

Version: V1.0 March 30, 2023 50 / 50